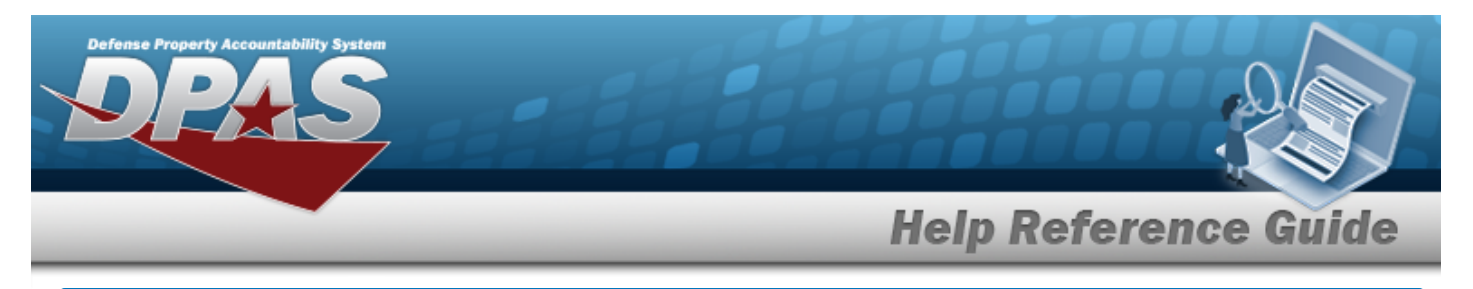

# **Browse for a Unit Identification Code (UIC)**

### **Overview**

The Unit Identification Code (UIC) Browse pop-up window allows searching for units that contain members.

# **Navigation**

DPAS Warehouse Module > *VARIOUS PROCEDURAL STEPS* > > UIC Browse pop-up window

## **Procedures**

#### **Browse for a Unit Identification Code (UIC)**

*One or more of the Search Criteria fields can be entered to isolate the results. By default, all*

 $C$ <sub>J</sub>Reset *results are displayed. Selecting at any point of this procedure returns all fields to the default "All" setting.*

*Selecting at any point of this procedure removes all revisions and closes the page. Bold numbered steps are required.*

- 1. Select . *The UIC Browse pop-up window appears*.
- 2. In the Search Criteria box, narrow the results by entering one or more of the following optional fields.

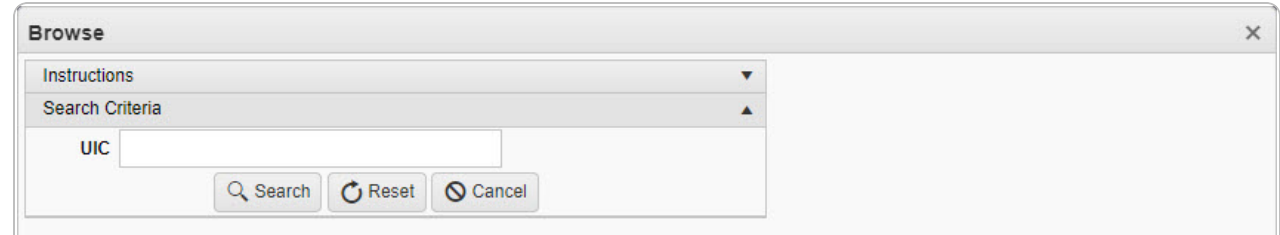

- <sup>l</sup> Enter the UIC in the field provided. *This is a 6 alphanumeric character field.*
- Q Search 3. Select . *Results display in the Browse UIC Grid below.*

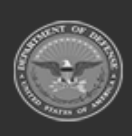

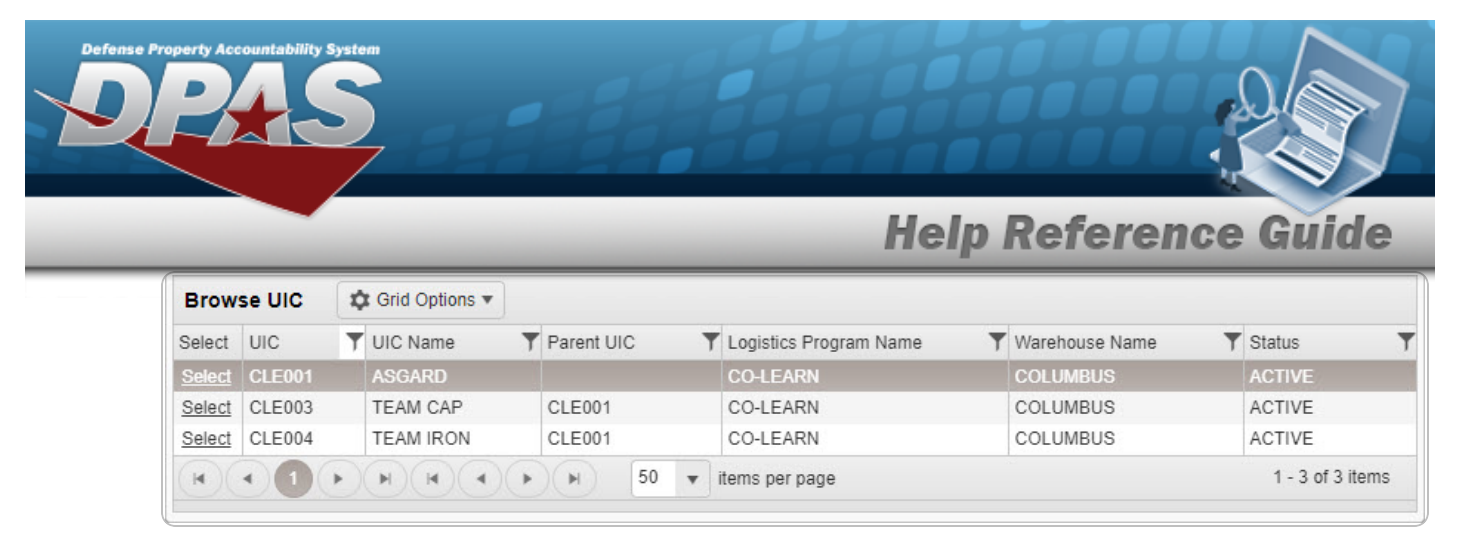

4. Choose the Select [hyperlink](Hyperlink.htm) next to the desired UIC. *The pop-up window closes and the selected UIC appears in the previous screen.*

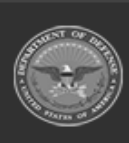

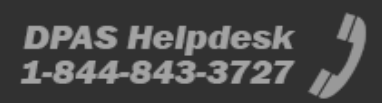